# **DOCUMENTATION / SUPPORT DE FORMATION**

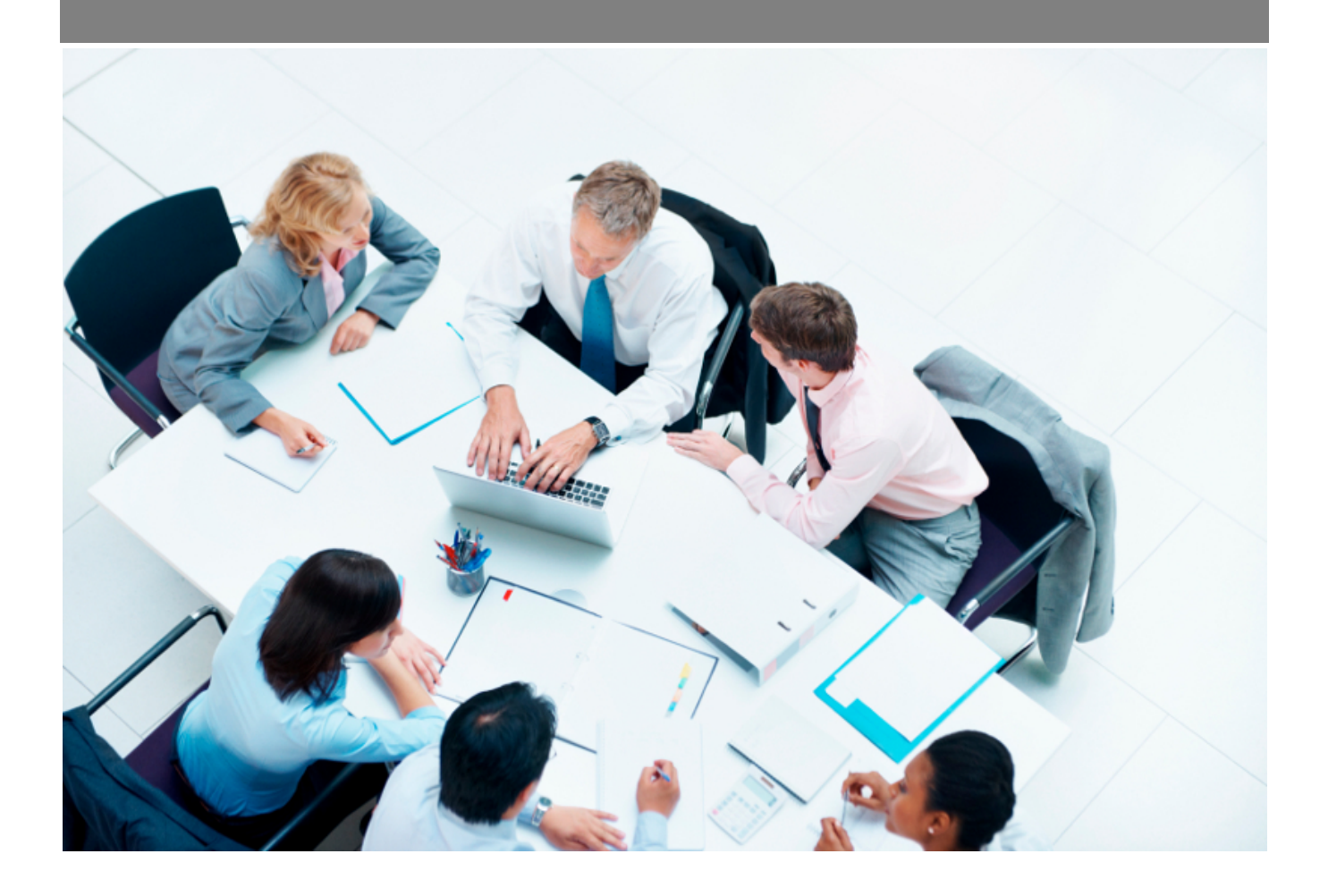

Copyright © Veryswing SAS, Tous droits réservés. VSActivity et VSPortage sont des marques déposées de Veryswing SAS.

## **Table des matières**

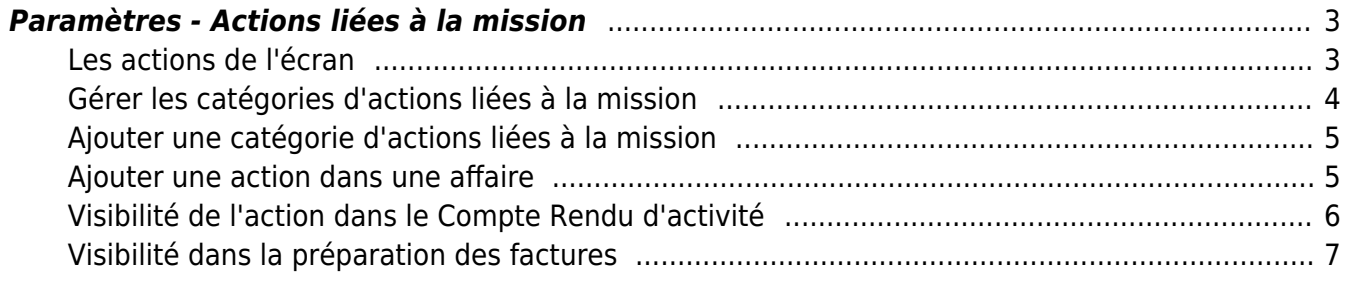

## <span id="page-2-0"></span>**Paramètres - Actions liées à la mission**

Cet écran liste les actions disponibles dans l'application. Pour pouvoir gérer les actions liées à la mission de votre collaborateur, vous devez avoir les droits dans votre groupe de sécurité (Administration > Groupe de sécurité).

Avant d'utiliser les actions, vous devez ajouter des catégories d'actions et des actions.

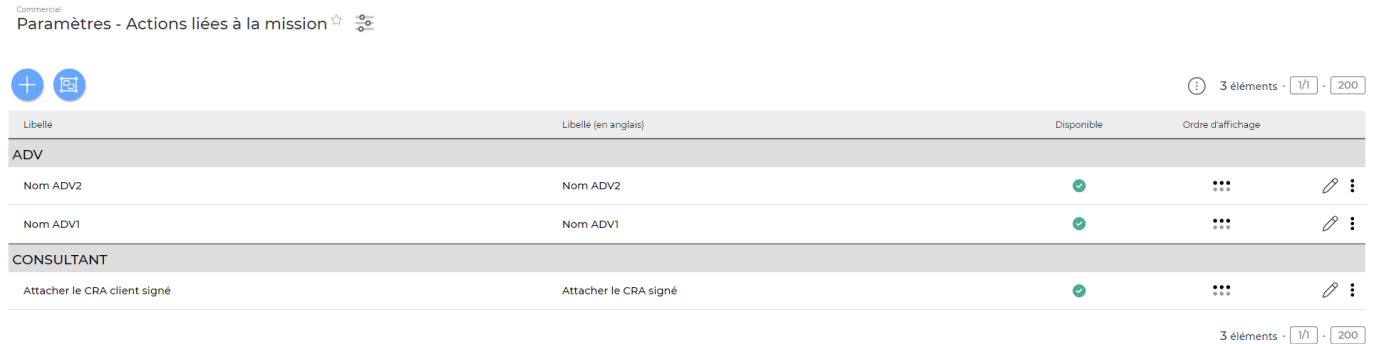

### <span id="page-2-1"></span>**Les actions de l'écran**

#### **Les actions globales**

Gérerles catégories permet de gérer les catégories d'actions liées à la mission. Voir ci-après le détail de cette action.

Ajouter une action Permet d'ajouter une action liée à la mission. Voir ci-après le détail de cette action.

#### **Les actions sur chaque ligne**

 $\emptyset \vartheta \vartheta$ :

## $\mathscr O$  Mettre à jour l'action.

Le formulaire qui s'ouvre est le même que celui pour l'ajout d'une action. Voir ci-dessous comment le remplir.

#### $\Theta$  Descendre

Cette action permet de rétrograder d'une ligne l'action dans la liste.

Copyright © Veryswing SAS, Tous droits réservés. **3/7** and the serve of the serve of the serve of the serve of the serve of the serve of the serve of the serve of the serve of the serve of the serve of the serve of the ser VSActivity et VSPortage sont des marques déposées de Veryswing SAS.

## ↑ Monter

Cette action permet de remonter d'une ligne l'action dans la liste.

፡ Plus d'actions…

Depuis ce pictogramme vous pouvez effectuer plusieurs actions :

- Rendre inactif : permet de rendre indisponible cette action liée à la mission.
- Supprimer l'action : permet de supprimer définitivement l'action liée à la mission.

## <span id="page-3-0"></span>**Gérer les catégories d'actions liées à la mission**

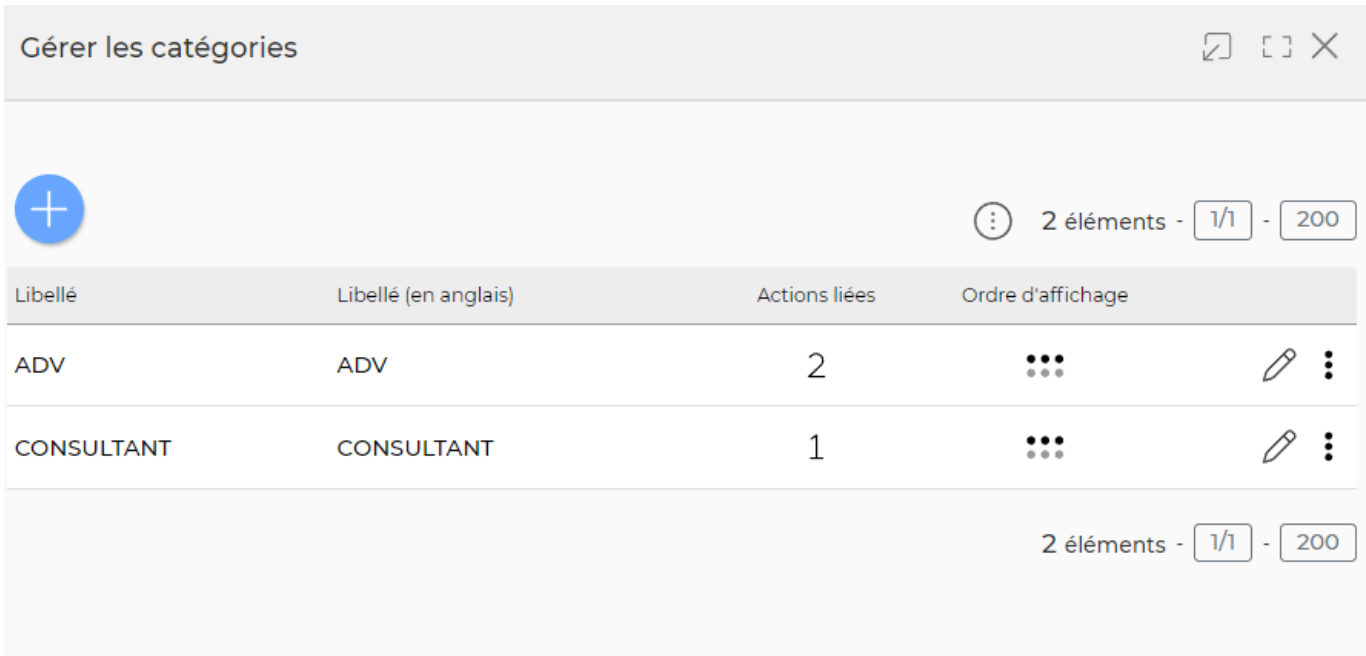

#### **Les actions globales**

Ajouterune catégorie Permet d'ajouter une catégorie d'actions liées à la mission. Voir ci-après le détail de cette action.

#### **Les actions sur chaque ligne**

 $\emptyset \vartheta \vartheta$ :

## $\mathscr O$  Mettre à jour l'action.

Le formulaire qui s'ouvre est le même que celui pour l'ajout d'une catégorie d'actions. Voir ci-dessous

Copyright © Veryswing SAS, Tous droits réservés. **Allet aux contracts** de la production de la production de la pro VSActivity et VSPortage sont des marques déposées de Veryswing SAS.

comment le remplir.

## $\Phi$  Descendre

Cette action permet de rétrograder d'une ligne la catégorie d'actions dans la liste.

### $\theta$  Monter

Cette action permet de remonter d'une ligne la catégorie d'actions dans la liste.

#### i Plus d'actions…

Depuis ce pictogramme vous pouvez effectuer une action supplémentaire :

Supprimer la catégorie : permet de supprimer définitivement la catégorie d'actions liées à la mission (cette action ne fonctionne que si la catégorie n'est associée à aucune action).

### <span id="page-4-0"></span>**Ajouter une catégorie d'actions liées à la mission**

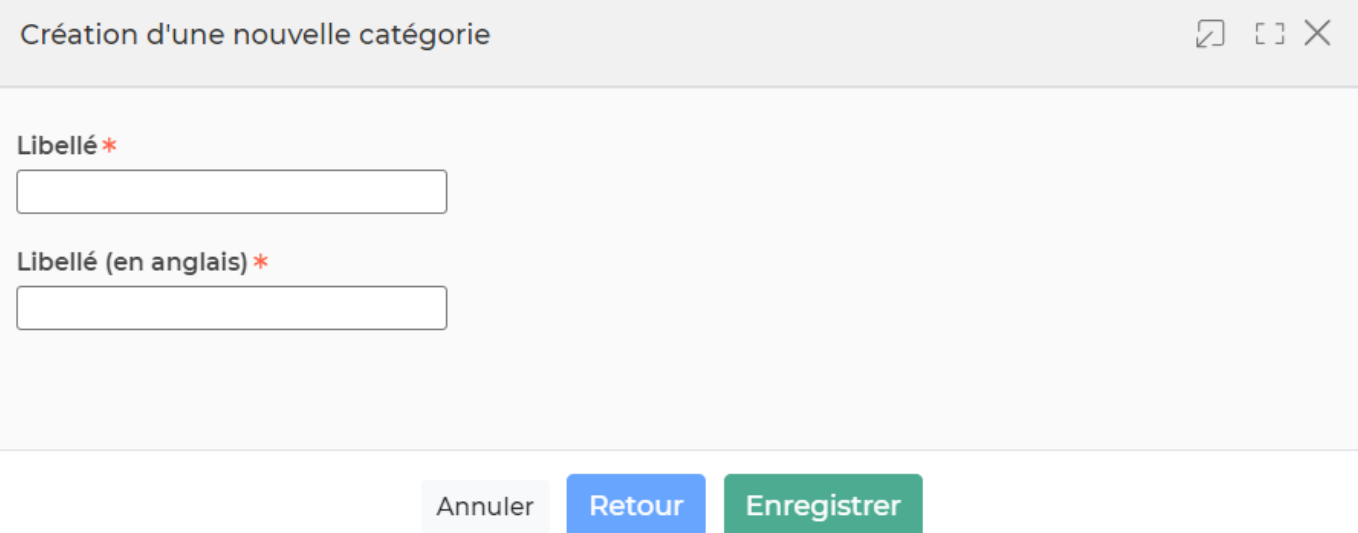

Dans ce formulaire vous devrez remplir les éléments suivants :

- **Libellé FR :** permet de saisir un nom en français pour la catégorie.
- **Libellé EN :** permet de saisir un nom en anglais pour la catégorie.

### <span id="page-4-1"></span>**Ajouter une action dans une affaire**

L'application permet d'ajouter une action dans une affaire. En ajoutant une action dans une affaire, vous rendrez visible l'action dans :

- Le Compte Rendu d'activité des collaborateurs
- La préparation des factures
- Les ordres de missions

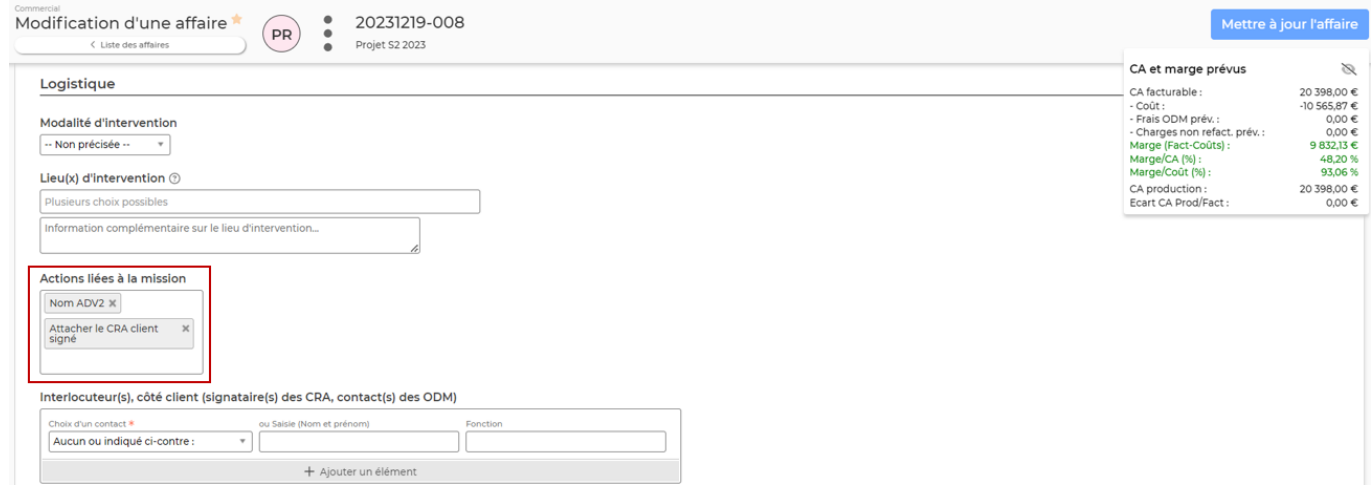

## <span id="page-5-0"></span>**Visibilité de l'action dans le Compte Rendu d'activité**

En cliquant sur vous visionnerez les actions liées à la mission.

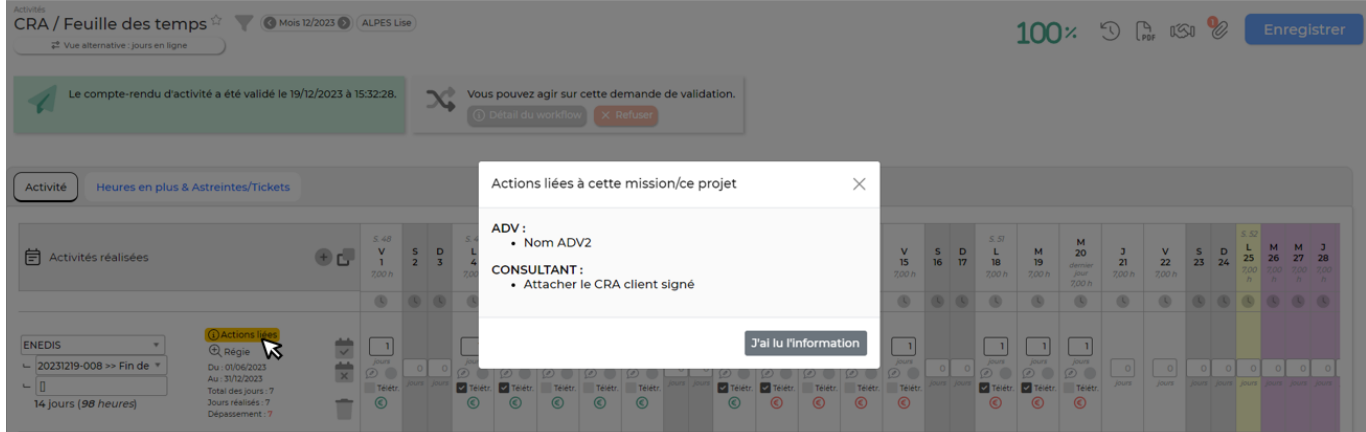

Le collaborateur pourra également retrouver les actions liées à la mission lorsqu'il soumettra son CRA pour validation :

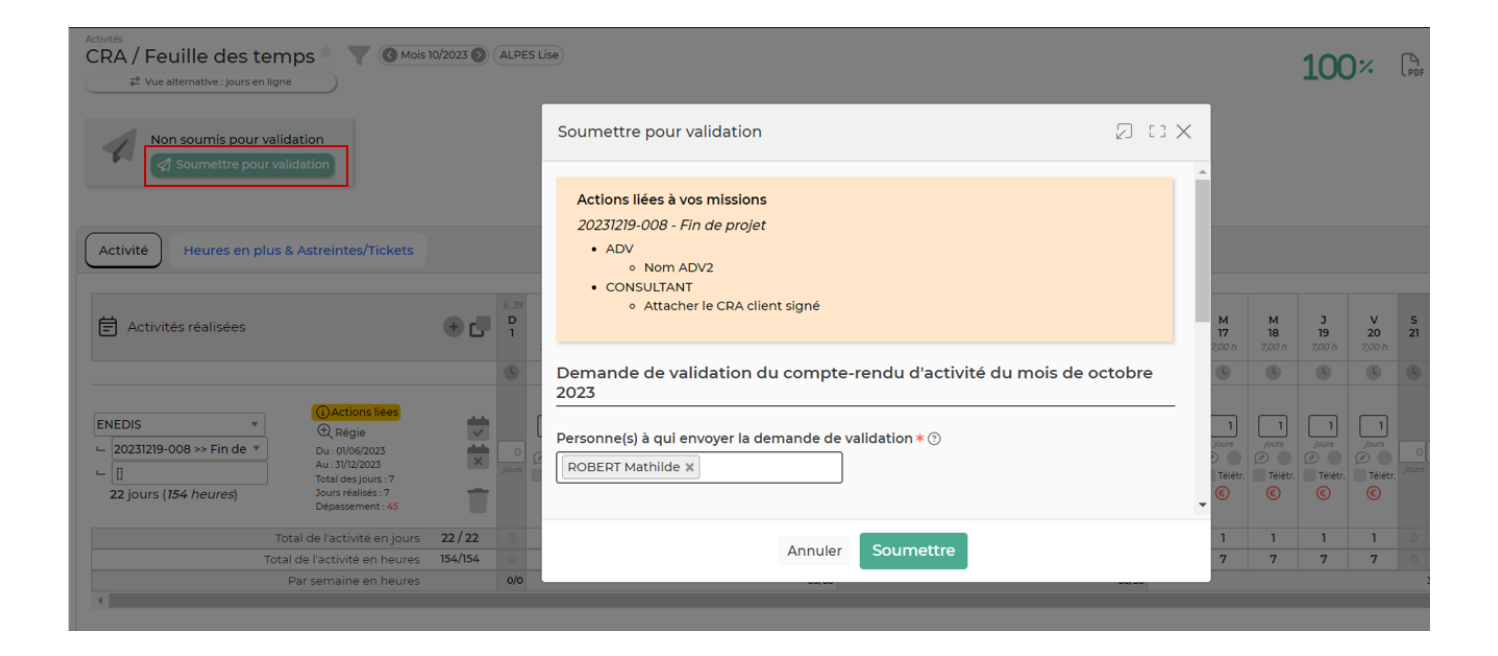

### <span id="page-6-0"></span>**Visibilité dans la préparation des factures**

Cliquez sur l'icône en forme de tableau en haute à droite du tableau, puis cochez « Détail : actions liées ».

Une nouvelle colonne apparaît sur le tableau avec le détail des actions.

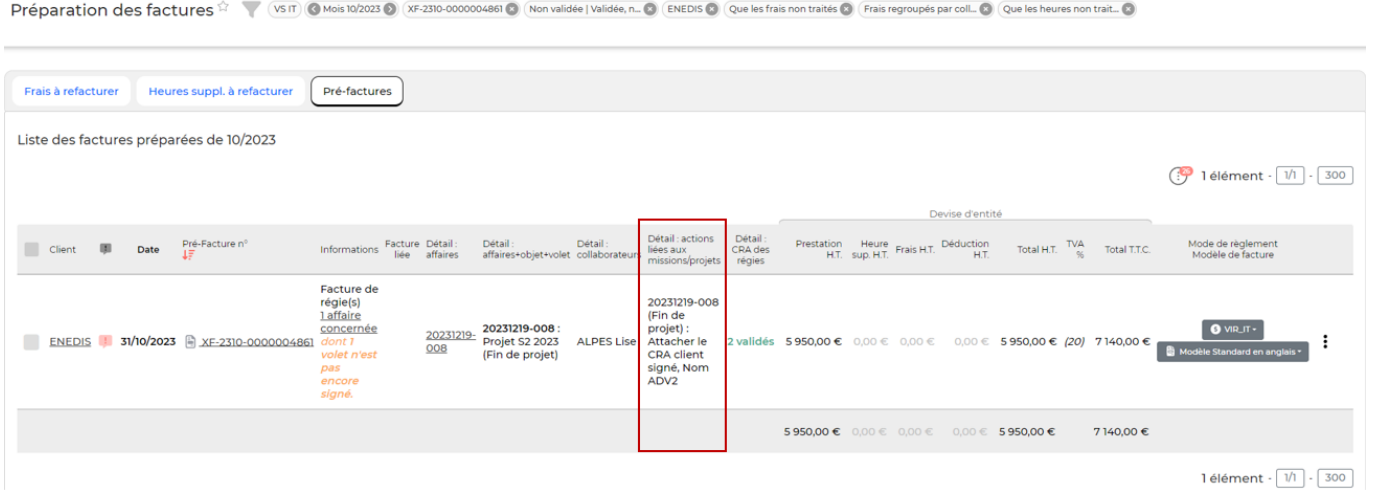